## Adding Images to Assets

- 1. From the Asset Management Module, search the Master Asset Profile for the specified asset.
- 2. From the Master Asset Profile screen, click: Edit

| Master Asset Profile                      |               |                         |                |                                    |             | About Help      | Logout                                |  |  |  |  |  |  |
|-------------------------------------------|---------------|-------------------------|----------------|------------------------------------|-------------|-----------------|---------------------------------------|--|--|--|--|--|--|
| Edit New                                  | Search        | Browse                  |                |                                    |             |                 | AiM                                   |  |  |  |  |  |  |
| a. From the Image box, click: Edit        |               |                         |                |                                    |             |                 |                                       |  |  |  |  |  |  |
| Master Asset Profile                      |               |                         |                |                                    |             | About H         | lelp Logout                           |  |  |  |  |  |  |
| Save Cancel                               |               |                         |                |                                    |             |                 | AiM                                   |  |  |  |  |  |  |
| Action                                    | AC-0012       |                         | Last Edited    | by CWHELESS On 04/03/2015 09:48 AM |             | Edit            | · · · · · · · · · · · · · · · · · · · |  |  |  |  |  |  |
| Space Viewer<br>View                      | AIR COMPRESSO | R SE CORNER OF BASEMENT |                |                                    |             |                 |                                       |  |  |  |  |  |  |
| Extra Description                         |               |                         |                | .::                                |             |                 |                                       |  |  |  |  |  |  |
| Reference Data<br>Classification Standard |               |                         |                |                                    |             |                 |                                       |  |  |  |  |  |  |
| Attributes                                | Region        | 025                     | PM Route       | ٩                                  |             |                 |                                       |  |  |  |  |  |  |
| Relocation<br>Account Setup               | Facility      | 00                      | Route Sequence |                                    |             |                 |                                       |  |  |  |  |  |  |
| Warranty<br>Parts List                    |               | MAIN CAMPUS             | Lockout/Tagout | No 🗸                               |             |                 |                                       |  |  |  |  |  |  |
| Active PM Templates                       | Property      | 001X                    |                |                                    |             |                 |                                       |  |  |  |  |  |  |
| Meters                                    | Location      |                         | Manufacturer   | ٩                                  | Status      | ACTIVE          | ۹                                     |  |  |  |  |  |  |
| Locations Served<br>Vehicle Information   | Location      |                         |                |                                    | Asset Type  | SERIALIZED      |                                       |  |  |  |  |  |  |
| Condition Assessment                      | Watabouta     |                         | Model          |                                    | Asset Group | AIR COMPRESSORS |                                       |  |  |  |  |  |  |

b. Click: **Search** and paste GUID (*Image file name*) copied earlier.

-TIP- If GUID is not available, use date created / created by filter to narrow down your results.

c. Click: Execute and select GUID (image)

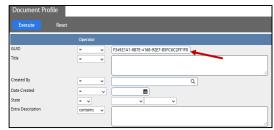

## 3. From the Master Asset Profile screen, click: Save

| Master Asset Profile                  | •            |                          |                |                                    | ļ    | bout Help | Logout |  |  |  |  |
|---------------------------------------|--------------|--------------------------|----------------|------------------------------------|------|-----------|--------|--|--|--|--|
| Save Cancel Ai                        |              |                          |                |                                    |      |           |        |  |  |  |  |
| Action                                | AC-0012      |                          | Last Edited    | by CWHELESS On 04/03/2015 09:48 AM | Edit | Remove    | *      |  |  |  |  |
| Space Viewer<br>View                  | AIR COMPRESS | OR SE CORNER OF BASEMENT |                |                                    |      |           |        |  |  |  |  |
| Extra Description                     |              |                          |                |                                    |      |           |        |  |  |  |  |
| Reference Data                        |              |                          |                |                                    |      | 1         |        |  |  |  |  |
| Classification Standard<br>Attributes | Region       | 025                      | PM Route       | ٩                                  |      |           |        |  |  |  |  |
| Relocation                            |              | FRESNO STATE             | Route Sequence |                                    |      | <u>ک</u>  |        |  |  |  |  |
| Account Setup<br>Warranty             | Facility     | 00                       |                |                                    |      |           |        |  |  |  |  |
| Parts List                            | Descents     | MAIN CAMPUS              | Lockout/Tagout | No 🗸                               |      |           |        |  |  |  |  |
| A service DBA Townsloper              | Property     | 001X                     |                |                                    |      |           |        |  |  |  |  |